## Accessing and Importing a SCORM file into Your Course

## Importing SCORM Packages into Your Course

Once you download the module SCORM file, you can import it into your course.

Your computer will download a zipped file. Move that zipped file to somewhere you will be able to find it later, such as your desktop.

1. In your D2L course, click on "Course Admin."

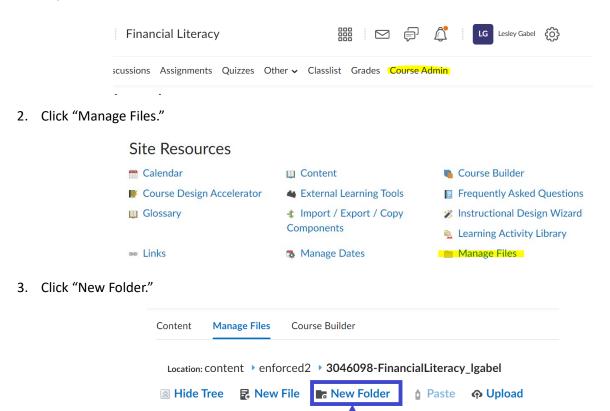

4. Name the new folder, then click "Save." Remember the name you give it. You will need this name later.

/content/enforced2/3046

Intro\_Fin\_Lit

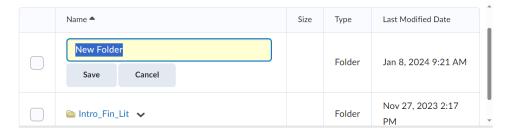

Name 📤

5. Click the "Admin Tools" cog in the top right corner. Then click "Import/Export/Copy Components."

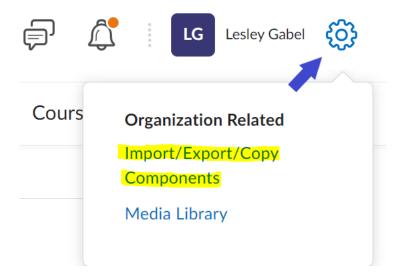

6. Select "Import Components" and click "Start."

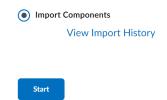

- 7. Find the zipped file you downloaded earlier. Drag and drop the file or use the "Upload" button to upload it.
- 8. When the file is finished uploading, click "Advanced Options."

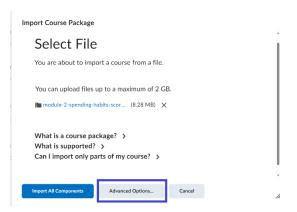

9. Let the system load. When it is finished, click "Continue."

## Reading Your Course Package (Step 2 of 5)

## Status:

Your course package is being analyzed to discover available components for import.

- ✓ Downloading the file
- Reading the package

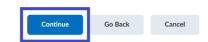

10. Check the box next to "Select All Components." In the text box provided for the file location, type in the name you gave the folder earlier and click "Continue."

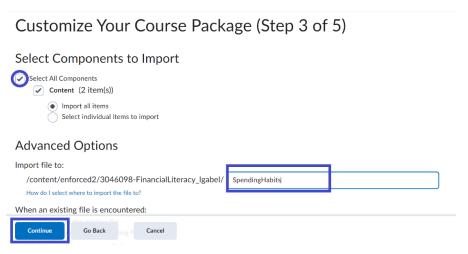

11. The screen will save your selections. Click "Continue" again.

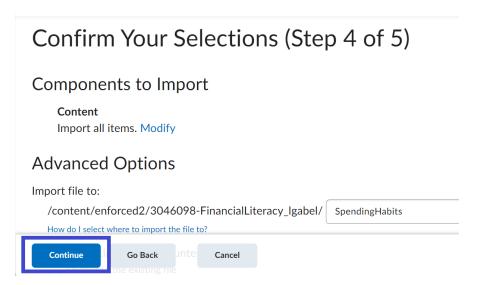

12. Let the system load. When it is finished, click "View Content."

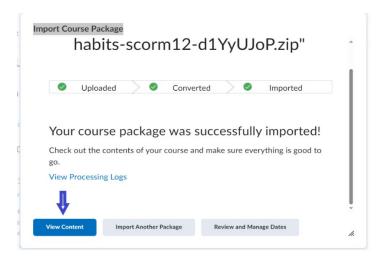

13. There will be a new module in your "Content" area for the SCORM module. Click on the new module, then click on the lesson inside it.

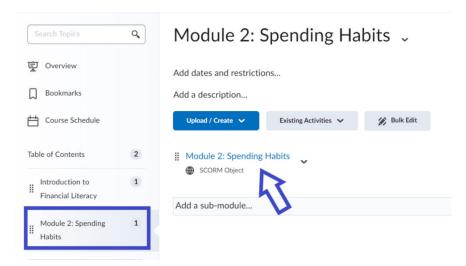

14. You should see the SCORM lesson. To add it to your gradebook, scroll down and click "Add a Grade Item."

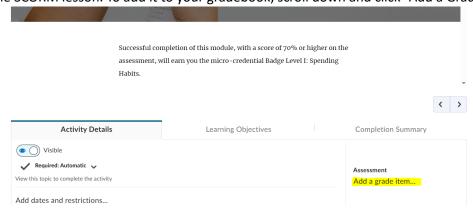

15. Click the "plus" sign to add the grade item. This will open a box where you can name the grade item and assign points.

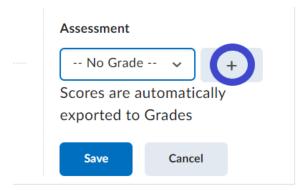

16. Name the grade item.

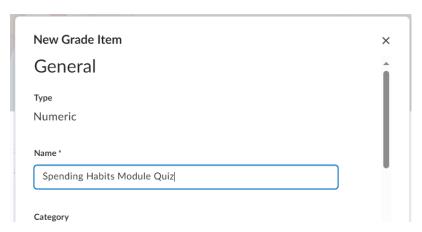

17. Once you have given the grade item a name, scroll down to assign points, and then click "Create."

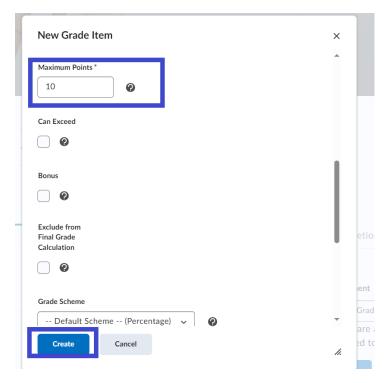

18. Once the grade item is created, click "Save."

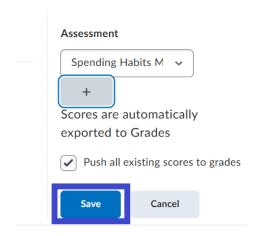

After following these steps, you should be able to see the grade item in your gradebook.

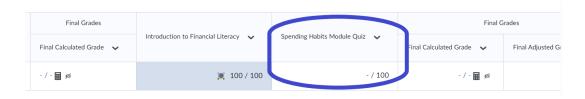